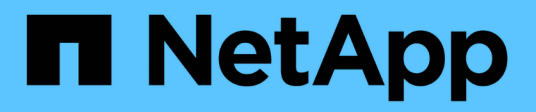

## **Remplacez le lecteur**

StorageGRID Appliances

NetApp June 04, 2024

This PDF was generated from https://docs.netapp.com/fr-fr/storagegrid-appliances/sg6100/replacingdrive-in-sgf6112.html on June 04, 2024. Always check docs.netapp.com for the latest.

# **Sommaire**

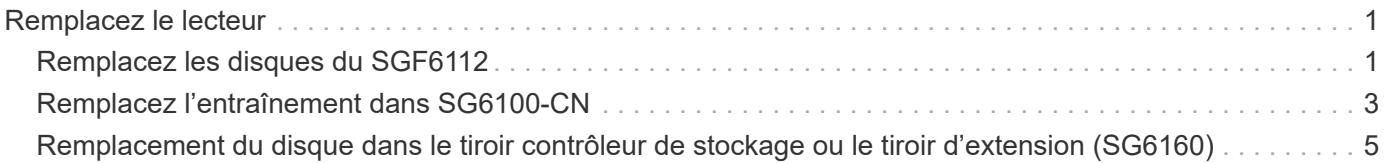

# <span id="page-2-0"></span>**Remplacez le lecteur**

## <span id="page-2-1"></span>**Remplacez les disques du SGF6112**

Le dispositif de stockage SGF6112 contient 12 disques SSD. Les données des disques sont protégées par un schéma RAID qui permet à l'appliance de restaurer les données en cas de panne d'un disque sans avoir à copier les données à partir d'un autre nœud.

La défaillance d'un second disque avant la correction d'une panne initiale peut nécessiter la copie des données des autres nœuds pour restaurer la redondance. Cette restauration de redondance peut prendre plus de temps et peut être impossible si des règles ILM à une seule copie sont utilisées ou étaient utilisées auparavant, ou si la redondance des données a été affectée par des défaillances sur d'autres nœuds. Par conséquent, si l'un des disques SGF6112 tombe en panne, vous devez le remplacer dès que possible pour assurer la redondance.

## **Avant de commencer**

- Vous avez ["l'appareil se trouve physiquement"](https://docs.netapp.com/fr-fr/storagegrid-appliances/sg6100/locating-sgf6112-in-data-center.html).
- Vous avez vérifié quel disque est défaillant en notant que le voyant de gauche du disque est orange fixe ou en utilisant Grid Manager pour ["afficher l'alerte causée par le disque défectueux".](https://docs.netapp.com/fr-fr/storagegrid-appliances/sg6100/verify-component-to-replace.html)

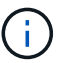

Reportez-vous aux informations sur l'affichage des indicateurs d'état pour vérifier l'échec.

- Vous avez obtenu le disque de remplacement.
- Vous avez obtenu une protection ESD appropriée.

### **Étapes**

1. Vérifiez que le voyant de panne gauche du disque est orange ou utilisez l'ID de logement de disque de l'alerte pour localiser le disque.

Les douze disques se trouvent aux emplacements suivants dans le châssis (avant du châssis avec le cadre retiré) :

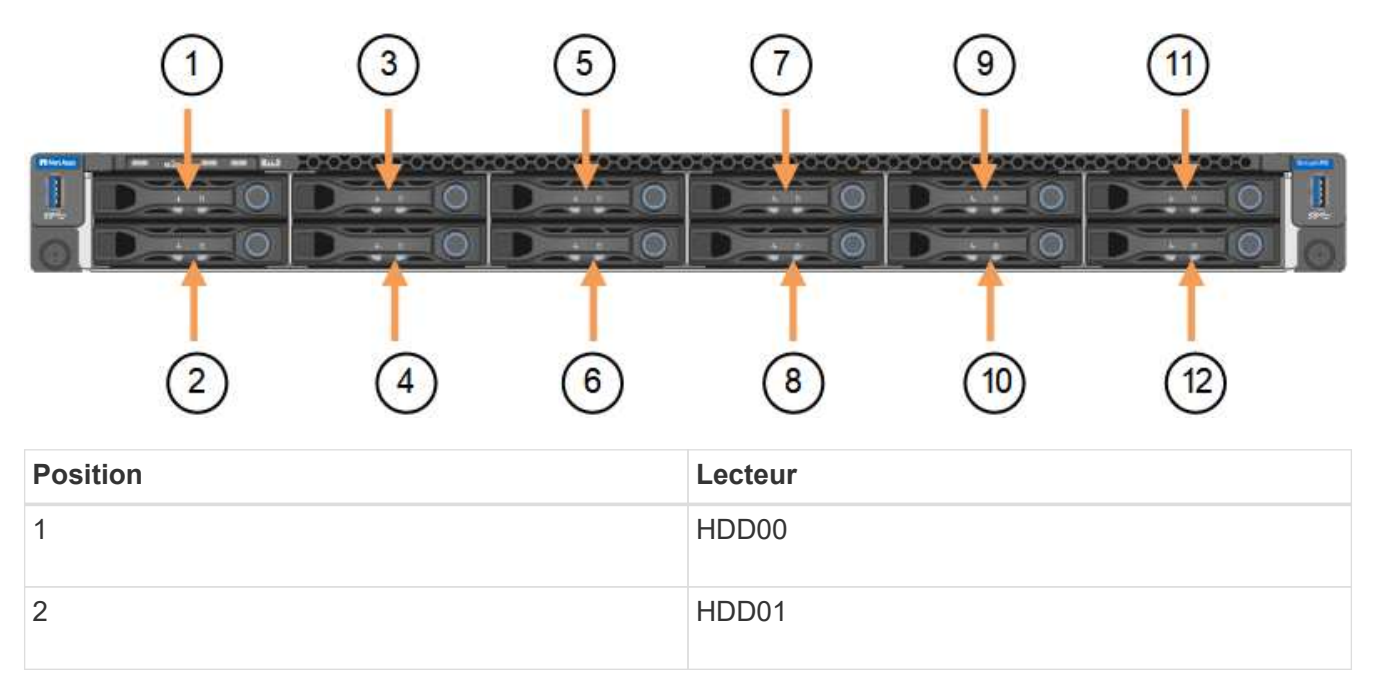

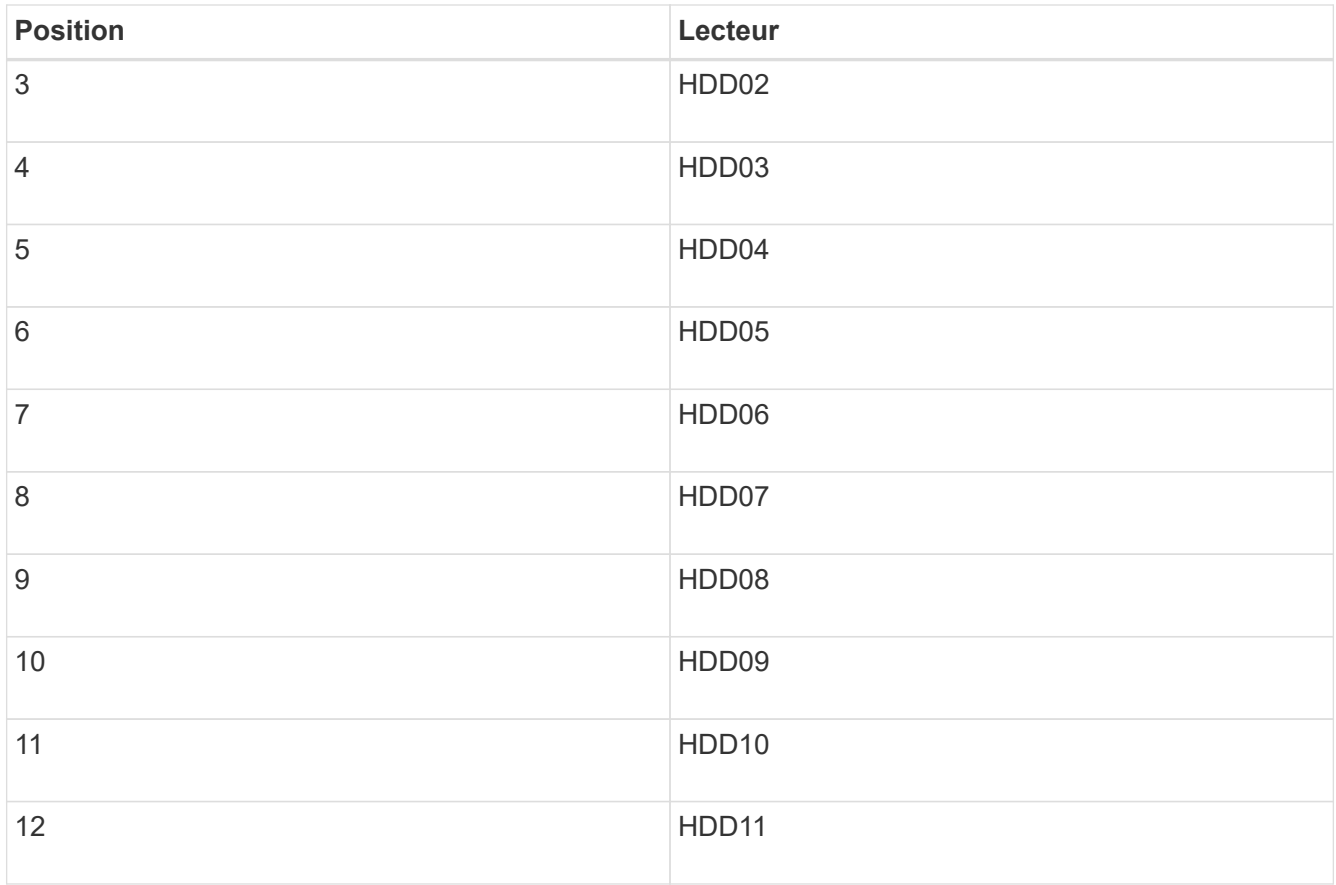

Vous pouvez également utiliser Grid Manager pour contrôler l'état des disques SSD. Sélectionnez **NOEUDS**. Puis faire **Storage Node** > **matériel**. Si un lecteur est défectueux, le champ Storage RAID mode contient un message indiquant quel lecteur est défectueux.

- 2. Enroulez l'extrémité du bracelet antistatique autour de votre poignet et fixez l'extrémité du clip à une masse métallique afin d'éviter toute décharge statique.
- 3. Déballez le lecteur de remplacement et placez-le sur une surface plane et sans électricité statique près de l'appareil.

Conservez tous les matériaux d'emballage.

4. Appuyez sur le bouton de déverrouillage du disque défectueux.

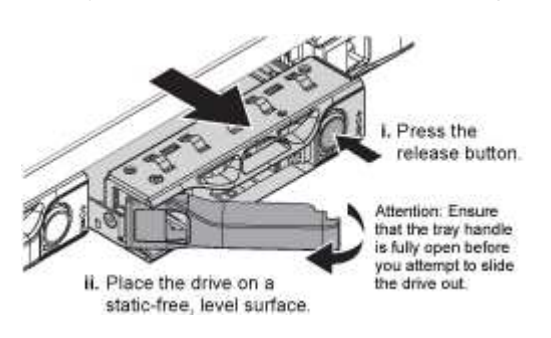

La poignée des ressorts d'entraînement s'ouvre partiellement et l'entraînement se relâche de la fente.

- 5. Ouvrez la poignée, faites glisser l'entraînement vers l'extérieur et placez-le sur une surface plane et non statique.
- 6. Appuyez sur le bouton de dégagement du disque de remplacement avant de l'insérer dans le slot.

### Les ressorts de verrouillage s'ouvrent.

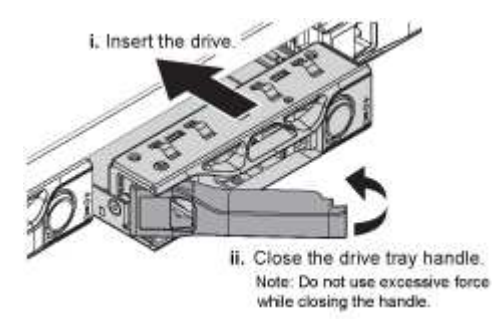

7. Insérez le lecteur de remplacement dans son logement, puis fermez la poignée du lecteur.

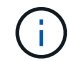

Ne forcez pas trop lorsque vous fermez la poignée.

Lorsque le lecteur est complètement inséré, vous entendez un clic.

Le lecteur remplacé est automatiquement reconstruit avec les données en miroir des lecteurs en fonctionnement. Le voyant du lecteur doit d'abord clignoter, mais cesse de clignoter dès que le système détermine que le lecteur dispose d'une capacité suffisante et qu'il est fonctionnel.

Vous pouvez vérifier l'état de la reconstruction à l'aide du Gestionnaire de grille.

- 8. Si plusieurs disques sont défectueux et ont été remplacés, des alertes vous indiquent que certains volumes doivent être restaurés. Si vous recevez une alerte, avant de tenter une récupération de volume, sélectionnez **NODES** > **appliance Storage Node** > **matériel**. Dans la section dispositif StorageGRID de la page, vérifiez que le mode RAID de stockage est en bon état ou qu'il est en cours de reconstruction. Si l'état indique un ou plusieurs disques défaillants, corrigez cette condition avant de tenter la restauration du volume.
- 9. Dans le Gestionnaire de grille, accédez à **NODES** > **appliance Storage Node** > **matériel**. Dans la section dispositif StorageGRID de la page, vérifiez que le mode RAID de stockage fonctionne correctement.

Après le remplacement de la pièce, renvoyez la pièce défectueuse à NetApp, en suivant les instructions RMA (retour de matériel) livrées avec le kit. Voir la ["Retour de pièce et amp ; remplacements"](https://mysupport.netapp.com/site/info/rma) pour plus d'informations.

## <span id="page-4-0"></span>**Remplacez l'entraînement dans SG6100-CN**

L'appliance SG6160 contient deux disques SSD dans le contrôleur SG6100-CN qui fonctionnent comme un cache de lecture. En cas de panne de l'un de ces disques, vous devez le remplacer dans les plus brefs délais afin de minimiser l'impact potentiel sur les performances.

### **Avant de commencer**

- Vous avez ["l'appareil se trouve physiquement"](https://docs.netapp.com/fr-fr/storagegrid-appliances/sg6100/locating-sgf6112-in-data-center.html).
- Vous avez vérifié quel disque est défaillant en notant que son voyant de gauche est orange fixe ou en utilisant Grid Manager pour ["afficher l'alerte causée par le disque défectueux"](https://docs.netapp.com/fr-fr/storagegrid-appliances/sg6100/verify-component-to-replace.html).
- Vous avez obtenu le disque de remplacement.
- Vous avez obtenu une protection ESD appropriée.

## **Étapes**

1. Vérifiez que le voyant de panne gauche du disque est orange ou utilisez l'ID de logement de disque de l'alerte pour localiser le disque.

Les lecteurs sont dans les positions suivantes dans le châssis (avant du châssis avec le panneau retiré).

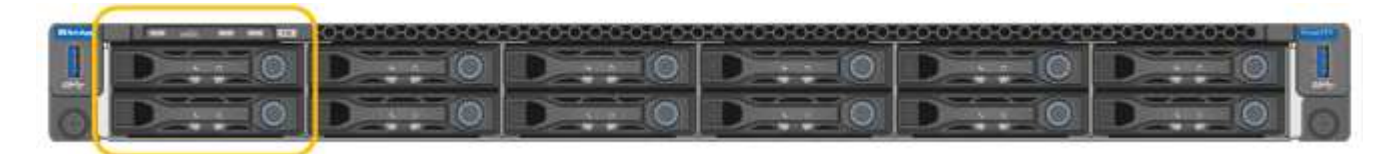

- 2. Enroulez l'extrémité du bracelet antistatique autour de votre poignet et fixez l'extrémité du clip à une masse métallique afin d'éviter toute décharge statique.
- 3. Déballez le lecteur de remplacement et placez-le sur une surface plane et sans électricité statique près de l'appareil.

Conservez tous les matériaux d'emballage.

4. Appuyez sur le bouton de déverrouillage du disque défectueux.

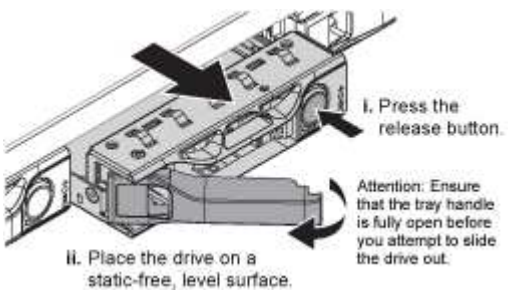

La poignée des ressorts d'entraînement s'ouvre partiellement et l'entraînement se relâche de la fente.

- 5. Ouvrez la poignée, faites glisser l'entraînement vers l'extérieur et placez-le sur une surface plane et non statique.
- 6. Appuyez sur le bouton de dégagement du disque de remplacement avant de l'insérer dans le slot.

Les ressorts de verrouillage s'ouvrent.

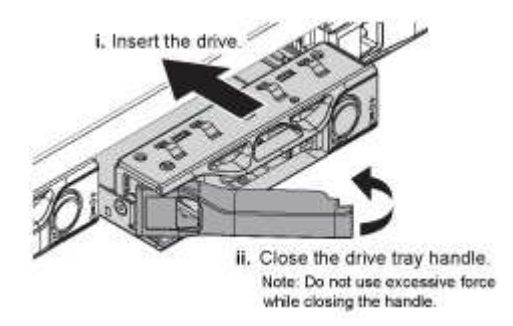

7. Insérez le lecteur de remplacement dans son logement, puis fermez la poignée du lecteur.

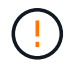

Ne forcez pas trop lorsque vous fermez la poignée.

Lorsque le lecteur est complètement inséré, vous entendez un clic.

Lorsque les deux disques SSD fonctionnent normalement, le système restaure automatiquement la fonctionnalité de cache de lecture. C'est possible ["exécuter les diagnostics"](https://docs.netapp.com/us-en/storagegrid-118/monitor/running-diagnostics.html) pour surveiller le taux d'accès au cache de lecture. Comme le cache vient d'être reconstruit, le taux d'accès peut être faible au départ, mais il devrait augmenter au fil du temps lorsque le cache est rerempli par les clients accédant aux données d'objet.

Après le remplacement de la pièce, renvoyez la pièce défectueuse à NetApp, en suivant les instructions RMA (retour de matériel) livrées avec le kit. Voir la ["Retour de pièce et amp ; remplacements"](https://mysupport.netapp.com/site/info/rma) pour plus d'informations.

## <span id="page-6-0"></span>**Remplacement du disque dans le tiroir contrôleur de stockage ou le tiroir d'extension (SG6160)**

Vous pouvez remplacer un disque dans un tiroir de contrôleur de stockage SG6160 ou un tiroir d'extension (DE460C).

## **Description de la tâche**

StorageGRID Grid Manager surveille l'état des baies de stockage et émet des alertes en cas de panne de disque. Lorsque Grid Manager déclenche une alerte, ou à tout moment, vous pouvez utiliser la fonctionnalité Recovery Guru dans SANtricity System Manager pour obtenir plus d'informations sur le disque concerné par la défaillance. Lorsqu'un disque est en panne, le voyant d'avertissement orange s'allume. Vous pouvez remplacer à chaud un disque défectueux alors que la matrice de stockage reçoit des E/S.

## **Avant de commencer**

- Passez en revue les exigences en matière de manipulation des disques.
- Assurez-vous de disposer des éléments suivants :
	- Disque de remplacement pris en charge par NetApp pour le tiroir contrôleur ou le tiroir disque.
	- Un bracelet antistatique ou d'autres précautions antistatiques.
	- Accès à SANtricity System Manager :
		- Dans le Gestionnaire de grille, sélectionnez **NODES** > *appliance node* > **SANtricity System Manager**. Les informations relatives au contrôleur se trouvent sur le ["Onglet Gestionnaire système](https://docs.netapp.com/us-en/storagegrid-118/monitor/viewing-santricity-system-manager-tab.html) [SANtricity"](https://docs.netapp.com/us-en/storagegrid-118/monitor/viewing-santricity-system-manager-tab.html).
		- Pointez un navigateur de votre station de gestion vers le nom de domaine ou l'adresse IP du contrôleur.

## **Étape 1 : préparer le remplacement de l'entraînement**

Préparation au remplacement d'un disque en vérifiant la fonctionnalité Recovery Guru dans SANtricity System Manager et en effectuant les étapes préalables requises. Vous pouvez ensuite localiser le composant défectueux.

## **Étapes**

- 1. Si le gourou de la restauration de SANtricity System Manager vous a averti d'une *panne de disque imminente*, mais que le disque n'est pas encore défaillant, suivez les instructions de la fonctionnalité Recovery Guru qui indique la panne du disque.
- 2. Si nécessaire, utilisez SANtricity System Manager pour confirmer que vous disposez d'un disque de remplacement approprié.
	- a. Sélectionnez **matériel**.
- b. Sélectionnez le disque défectueux sur le graphique du tiroir.
- c. Cliquez sur le lecteur pour afficher son menu contextuel, puis sélectionnez **Paramètres d'affichage**.
- d. Vérifiez que la capacité du disque de remplacement est égale ou supérieure à celle du disque que vous remplacez et qu'il possède les fonctionnalités attendues.
- 3. Si nécessaire, utilisez SANtricity System Manager pour localiser le disque dans la baie de stockage.
	- a. Si le tiroir dispose d'un panneau, retirez-le pour voir les LED.
	- b. Dans le menu contextuel du lecteur, sélectionnez **Activer le voyant de localisation**.

Le voyant d'avertissement du tiroir disque (orange) clignote pour vous permettre d'ouvrir le tiroir de disque approprié afin d'identifier le lecteur à remplacer.

- 4. Déverrouillez le tiroir d'entraînement en tirant sur les deux leviers.
	- a. A l'aide des leviers étendus, tirez doucement le tiroir d'entraînement vers l'extérieur jusqu'à ce qu'il s'arrête.
	- b. Observez la partie supérieure du tiroir disque pour trouver le voyant d'avertissement devant chaque lecteur.

Les LED d'avertissement du tiroir disque se trouvent sur le côté gauche de chaque disque, devant une icône d'avertissement située sur la poignée du disque, juste derrière le voyant.

## **Étape 2 : retrait du disque défectueux**

Retirez un disque défectueux pour le remplacer par un nouveau disque.

### **Étapes**

1. Déballez le lecteur de remplacement et placez-le sur une surface plane et sans électricité statique près de l'étagère.

Conservez tous les matériaux d'emballage pour la prochaine fois que vous devez renvoyer un lecteur.

- 2. Dégagez les leviers du tiroir d'entraînement du centre du tiroir d'entraînement approprié en tirant les deux côtés du tiroir.
- 3. Tirez avec précaution sur les leviers du tiroir d'entraînement étendu pour extraire le tiroir d'entraînement jusqu'à son extension complète sans le retirer du boîtier.
- 4. Tirez doucement le loquet de dégagement orange situé devant le lecteur que vous souhaitez retirer.

La poignée de came des ressorts d'entraînement s'ouvre partiellement et l'entraînement est libéré du tiroir.

- 5. Ouvrez la poignée de came et soulevez légèrement l'entraînement.
- 6. Attendre 30 secondes.
- 7. Utilisez la poignée de came pour soulever l'entraînement de l'étagère.
- 8. Placez le lecteur sur une surface antistatique avec amorti, à l'écart des champs magnétiques.
- 9. Attendez 30 secondes que le logiciel reconnaisse que le lecteur a été retiré.

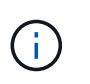

Si vous retirez accidentellement un lecteur actif, attendez au moins 30 secondes, puis réinstallez-le. Pour la procédure de restauration, reportez-vous au logiciel de gestion du stockage.

## **Étape 3 : installer un nouveau lecteur**

Installez un nouveau lecteur pour remplacer le lecteur défectueux.

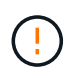

Installez le disque de remplacement dès que possible après avoir retiré le disque défectueux. Dans le cas contraire, il existe un risque de surchauffe de l'équipement.

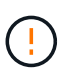

**Perte possible d'accès aux données** — lorsque vous repoussez le tiroir d'entraînement dans le boîtier, ne le fermez jamais. Poussez lentement le tiroir pour éviter de le secouant et d'endommager le module de stockage.

## **Étapes**

- 1. Relever la poignée de came du nouvel entraînement à la verticale.
- 2. Alignez les deux boutons relevés de chaque côté du support d'entraînement avec l'espace correspondant dans le canal d'entraînement du tiroir d'entraînement.
- 3. Abaissez le lecteur tout droit, puis faites tourner la poignée de came vers le bas jusqu'à ce que le lecteur s'enclenche sous le loquet de dégagement orange.
- 4. Replacez avec précaution le tiroir du lecteur dans le boîtier. Poussez lentement le tiroir pour éviter de le secouant et d'endommager le module de stockage.
- 5. Fermez le tiroir d'entraînement en poussant les deux leviers vers le centre.

Le voyant d'activité vert du disque remplacé à l'avant du tiroir s'allume lorsque le disque est correctement inséré.

Selon votre configuration, le contrôleur peut reconstruire automatiquement les données sur le nouveau disque. Si le tiroir utilise des disques de rechange à chaud, le contrôleur peut avoir à effectuer une reconstruction complète sur le disque de rechange à chaud avant de pouvoir copier les données sur le disque remplacé. Ce processus de reconstruction augmente le temps requis pour mener à bien cette procédure.

## **Étape 4 : remplacement complet du disque**

Vérifiez que le nouveau lecteur fonctionne correctement.

## **Étapes**

- 1. Vérifiez le voyant d'alimentation et la LED d'avertissement du disque que vous avez remplacé. (Lorsque vous insérez un disque pour la première fois, sa LED d'avertissement peut s'allume. Toutefois, le voyant devrait s'éteindre en moins d'une minute.)
	- La LED d'alimentation est allumée ou clignote et la LED d'avertissement est éteinte : indique que le nouveau disque fonctionne correctement.
	- Le voyant d'alimentation est éteint : indique que le lecteur n'est peut-être pas installé correctement. Retirez le lecteur, attendez 30 secondes, puis réinstallez-le.
	- La LED d'avertissement est allumée : indique que le nouveau disque est susceptible d'être défectueux. Remplacez-le par un autre lecteur neuf.
- 2. Si le gourou de la restauration de SANtricity System Manager affiche toujours un problème, sélectionnez **revérifier** pour vous assurer que le problème a été résolu.
- 3. Si le gourou de la restauration indique que la reconstruction du disque n'a pas démarré automatiquement, lancer la reconstruction manuellement, comme suit :

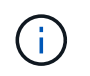

Effectuez cette opération uniquement lorsque vous y êtes invité par le support technique ou le gourou de la restauration

- a. Sélectionnez **matériel**.
- b. Cliquez sur le lecteur que vous avez remplacé.
- c. Dans le menu contextuel du lecteur, sélectionnez **reconstruire**.
- d. Confirmez que vous souhaitez effectuer cette opération.

Une fois la reconstruction du disque terminée, le groupe de volumes est à l'état optimal.

- 4. Si nécessaire, réinstallez le cadre.
- 5. Retournez la pièce défectueuse à NetApp, tel que décrit dans les instructions RMA (retour de matériel) fournies avec le kit.

#### **Et la suite ?**

Le remplacement de votre disque est terminé. Vous pouvez reprendre les opérations normales.

### **Informations sur le copyright**

Copyright © 2024 NetApp, Inc. Tous droits réservés. Imprimé aux États-Unis. Aucune partie de ce document protégé par copyright ne peut être reproduite sous quelque forme que ce soit ou selon quelque méthode que ce soit (graphique, électronique ou mécanique, notamment par photocopie, enregistrement ou stockage dans un système de récupération électronique) sans l'autorisation écrite préalable du détenteur du droit de copyright.

Les logiciels dérivés des éléments NetApp protégés par copyright sont soumis à la licence et à l'avis de nonresponsabilité suivants :

CE LOGICIEL EST FOURNI PAR NETAPP « EN L'ÉTAT » ET SANS GARANTIES EXPRESSES OU TACITES, Y COMPRIS LES GARANTIES TACITES DE QUALITÉ MARCHANDE ET D'ADÉQUATION À UN USAGE PARTICULIER, QUI SONT EXCLUES PAR LES PRÉSENTES. EN AUCUN CAS NETAPP NE SERA TENU POUR RESPONSABLE DE DOMMAGES DIRECTS, INDIRECTS, ACCESSOIRES, PARTICULIERS OU EXEMPLAIRES (Y COMPRIS L'ACHAT DE BIENS ET DE SERVICES DE SUBSTITUTION, LA PERTE DE JOUISSANCE, DE DONNÉES OU DE PROFITS, OU L'INTERRUPTION D'ACTIVITÉ), QUELLES QU'EN SOIENT LA CAUSE ET LA DOCTRINE DE RESPONSABILITÉ, QU'IL S'AGISSE DE RESPONSABILITÉ CONTRACTUELLE, STRICTE OU DÉLICTUELLE (Y COMPRIS LA NÉGLIGENCE OU AUTRE) DÉCOULANT DE L'UTILISATION DE CE LOGICIEL, MÊME SI LA SOCIÉTÉ A ÉTÉ INFORMÉE DE LA POSSIBILITÉ DE TELS DOMMAGES.

NetApp se réserve le droit de modifier les produits décrits dans le présent document à tout moment et sans préavis. NetApp décline toute responsabilité découlant de l'utilisation des produits décrits dans le présent document, sauf accord explicite écrit de NetApp. L'utilisation ou l'achat de ce produit ne concède pas de licence dans le cadre de droits de brevet, de droits de marque commerciale ou de tout autre droit de propriété intellectuelle de NetApp.

Le produit décrit dans ce manuel peut être protégé par un ou plusieurs brevets américains, étrangers ou par une demande en attente.

LÉGENDE DE RESTRICTION DES DROITS : L'utilisation, la duplication ou la divulgation par le gouvernement sont sujettes aux restrictions énoncées dans le sous-paragraphe (b)(3) de la clause Rights in Technical Data-Noncommercial Items du DFARS 252.227-7013 (février 2014) et du FAR 52.227-19 (décembre 2007).

Les données contenues dans les présentes se rapportent à un produit et/ou service commercial (tel que défini par la clause FAR 2.101). Il s'agit de données propriétaires de NetApp, Inc. Toutes les données techniques et tous les logiciels fournis par NetApp en vertu du présent Accord sont à caractère commercial et ont été exclusivement développés à l'aide de fonds privés. Le gouvernement des États-Unis dispose d'une licence limitée irrévocable, non exclusive, non cessible, non transférable et mondiale. Cette licence lui permet d'utiliser uniquement les données relatives au contrat du gouvernement des États-Unis d'après lequel les données lui ont été fournies ou celles qui sont nécessaires à son exécution. Sauf dispositions contraires énoncées dans les présentes, l'utilisation, la divulgation, la reproduction, la modification, l'exécution, l'affichage des données sont interdits sans avoir obtenu le consentement écrit préalable de NetApp, Inc. Les droits de licences du Département de la Défense du gouvernement des États-Unis se limitent aux droits identifiés par la clause 252.227-7015(b) du DFARS (février 2014).

### **Informations sur les marques commerciales**

NETAPP, le logo NETAPP et les marques citées sur le site<http://www.netapp.com/TM>sont des marques déposées ou des marques commerciales de NetApp, Inc. Les autres noms de marques et de produits sont des marques commerciales de leurs propriétaires respectifs.